MCKESSON Canada

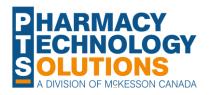

# **PrescribelT® Integration in PEI**

# 

**Introduction** 

PrescribelT Workbench New Prescription Window

Processing a PrescribelT<sup>®</sup> Rx

> Correcting Prescriptions

<u>Authorization</u> <u>Requests</u> Workbench PrescribelT®

Prescription

Communications

Syncing

Clinician

**PDF** 

<u>Window</u> Drug

Information

PrescribelT® <u>Reports</u>

<u>FAQ</u>

© 2023 McKesson Canada. All Rights Reserved.

### Introduction

Prescribers enabled with PrescribelT<sup>®</sup> can send electronic prescriptions directly from their Electronic Medical Record (EMR) to the patient's pharmacy of choice. Pharmacies that are PrescribelT<sup>®</sup> enabled can receive and process these electronic prescriptions, eliminating the need for paper prescriptions to be exchanged.

In Prince Edward Island (PEI), your pharmacy can receive new and reauthorized electronic prescriptions from PrescribeIT<sup>®</sup>.

Other features such as sending Authorization Requests or Clinician Communications through PrescribelT<sup>®</sup> are not available due to EMR limitations in PEI. When a feature is not available, you will see an error if you attempt to use it. This is expected and will not affect your ability to process prescriptions.

### **Overview of the PrescribelT® Workbench**

When PrescribelT<sup>®</sup> is activated in your pharmacy, a new PrescribelT tab appears at the top of PharmaClik Rx.

This tab contains four main sub-tabs:

- 1. To Do houses incoming messages from prescribers. In PEI, this is the primary tab you'll use.
- 2. Sent houses outgoing messages from your pharmacy. In PEI, EMR systems cannot consume these messages but a record of them will still appear in this tab.
- **3. Completed** houses completed activities for the day such as Void or Cancelled Rx transactions.
- 4. Mail houses Clinician Communications. In PEI, this feature is not available due to EMR limitations.

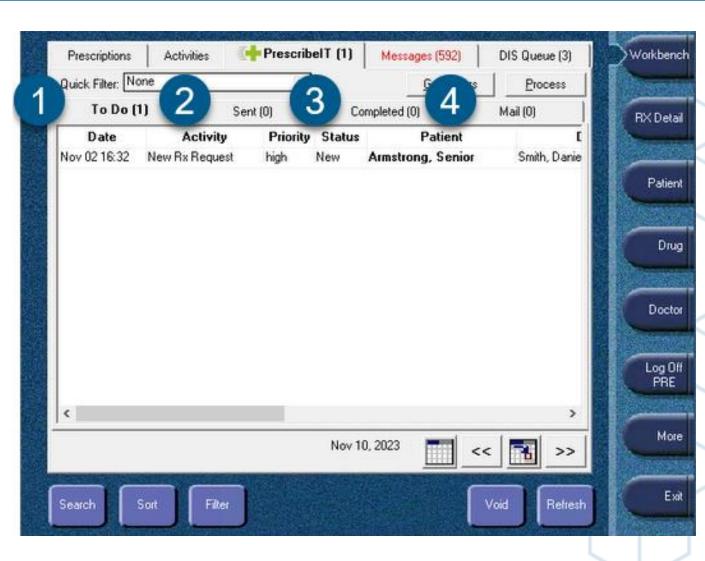

### Overview of the PrescribelT<sup>®</sup> Workbench continued...

The following buttons are available in To Do:

- Quick Filter filters transactions by type. In PEI, only New Rx Requests and Renewal Rx Requests are received.
- 2. Get Orders retrieves messages from PrescribelT<sup>®</sup> on demand. Messages are automatically pulled every 5 minutes.
- **3. Process** processes the highlighted prescription.
- Search used to search for deferred prescriptions (i.e., prescriptions not assigned to a pharmacy). This feature is not available in Prince Edward Island.

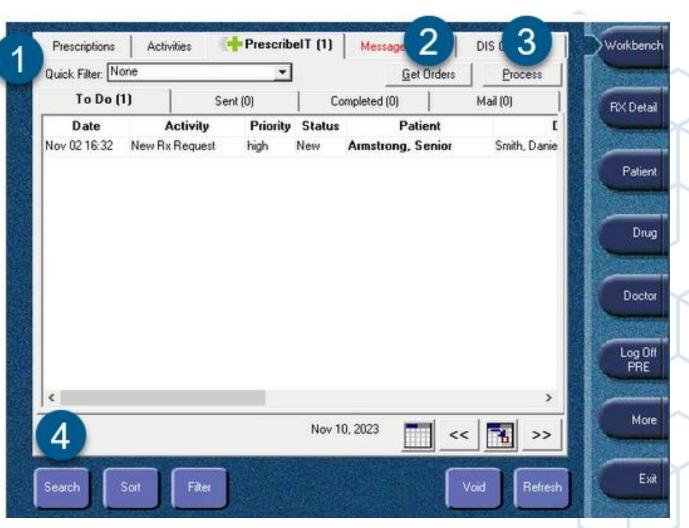

### Overview of the PrescribelT® Workbench continued...

The following buttons are available in To Do:

- 5. Sort sorts transactions by column.
- 6. Filter filters transactions by keywords.
- Void available in the To Do and Sent tabs. Removes prescriptions or messages sent in error. A reason must be entered to complete the Void.
- 8. Refresh refreshes the screen.
- 9. Calendar changes the view to daily, weekly, or monthly view. The left and right arrow buttons change the view to the previous or next day.

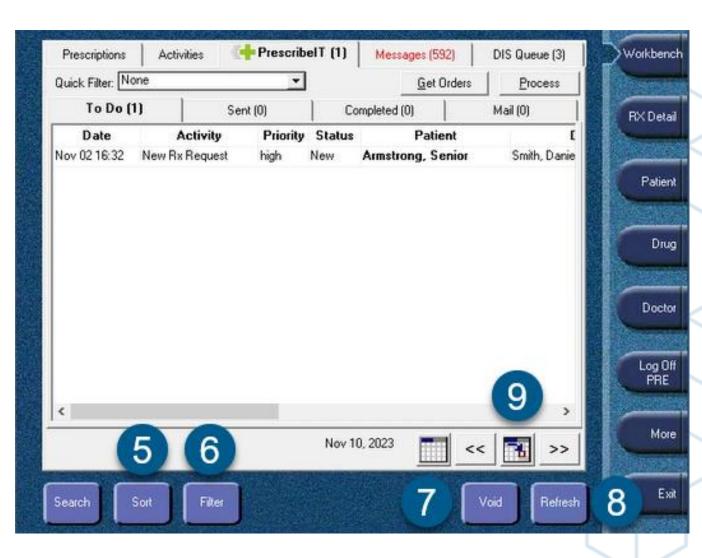

### Overview of the PrescribelT® New Prescription Window

After a prescription is processed from the PrescribeIT® To Do tab, the New Prescription window opens with information pre-populated from PrescribeIT®.

On the left side, an image of the PrescribelT<sup>®</sup> prescription is displayed for data entry. The type of request (New or Renewal) is indicated at the top along with the RX ID assigned by PrescribelT<sup>®</sup>.

At the bottom, an electronic copy of the PDF prescription is attached and cannot be removed. If additional information such as Allergies, Observations, Detected Issues, Indications, or Notes are in the PDF, a checkmark appears in the applicable checkbox.

For more information, see <u>PrescribelT® New</u> <u>Prescription Window Overview</u>.

| Scanned                                                                                                 | PrescribelT                                                            | New Pres                         | cription                     |          |                   |
|----------------------------------------------------------------------------------------------------|------------------------------------------------------------------------|----------------------------------|------------------------------|----------|-------------------|
| New Rx Request<br>ID: RX PKYH8RRF5S<br>Prior RX ID:                                                     |                                                                        | Patient:                         | Armstrong, Senior            |          | x                 |
| Mr Senior 2 Armstrong Sr<br>Male<br>PHN: Ontario, Canada Person<br>Allergies Observation<br>AMOXICILLIN | DOB: Dec 14, 1939<br>al H 10071546                                     | Drug(s):<br>Doctor:<br>Qty Auth: | AMOXICILLIN<br>Smith, Daniel |          | H                 |
| Dr. Daniel Smith Sr<br>52 Cumberland S.<br>LN#: 1535 F                                                  | Location ID 200166071<br>Physician, General Practice                   | Qty:<br>SIG:                     |                              |          | •                 |
| QA: 80 mg QTY: 40<br>Max QTY: In<br>SIG: TAKE ONE TABLET                                                | nterval DS:                                                            | Days Supl:                       | 15                           |          |                   |
| First Fill DS: 15 day QTY:40<br>First Fill Expiry:<br>Validity Start: Nov 02, 2023<br>Repeats:          | 0 tablet<br>Indication For Use<br>Expiry: Apr 30, 2024<br>Note Hold Rx | Note:                            |                              |          |                   |
| Single Scan Duplex Scan                                                                                 | Bemove                                                                 |                                  |                              | Skip     | Discard Rx        |
| Attachments +                                                                                           | Flater's Com                                                           | < < 1 c                          | f1 > >                       | # Rxs: 1 | Add Rg            |
| × PrescribelT Prescription                                                                              | Electronic Copy                                                        |                                  |                              |          | ⊻erify            |
| <                                                                                                    | >                                                                      | Profile                          | Io Do Tab Process            | Now Reve | rt <u>C</u> ancel |

## **Processing a PrescribelT® Prescription**

The process to fill a PrescribeIT<sup>®</sup> prescription is like a regular prescription except the patient and prescriber must be synced to the PrescribelT<sup>®</sup> registry first.

- Navigate to the **PrescribelT Workbench To Do** tab.
- 2. Highlight the prescription.
- Select **Process**. The New Prescription window opens.

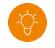

TIP: Once a PrescribelT<sup>®</sup> prescription is processed from the New Prescription window, it can be identified on the Prescriptions Workbench by a checkmark in the PrescribelT<sup>®</sup> column <sup>4</sup>. Select the checkbox in the column header to view only PrescribelT® prescriptions.

RX

- Sync the patient and/or prescriber to the PrescribeIT® registry, if not already done. Syncing is only required once per patient or prescriber. For more information, see Syncing Patients to the PrescribeIT® Registry and Syncing Prescribers to the PrescribelT® Registry.
- 5. Complete the fields in the New Prescription window based on the information in the PrescribelT<sup>®</sup> prescription displayed on the left.
- Continue processing the prescription as per usual process. 6.

In Prince Edward Island, only New Rx Requests and Renewal Rx Requests can be received by pharmacies. For additional details on processing these requests, see Processing a New Rx Request and Processing a Renewal Rx Request.

Pharmaclik PrescribelT<sup>®</sup> in PEI

# **Dispense Notifications**

While Dispense Notifications are sent to PrescribeIT<sup>®</sup> upon filling a PrescribeIT<sup>®</sup> prescription, these notifications cannot be processed by the EMR system in PEI at this time. You will however see a Dispense Notification record added to the PrescribeIT<sup>®</sup> Sent tab.

| Activities (1756) Prescribe  | HT (1)   Messages | DIS Queue (82) | Workbe   |
|------------------------------|-------------------|----------------|----------|
| <b>•</b>                     | Get Orders        | Process        | -        |
| Sent (2)                     | Completed (0)     | Mail (0)       | RX De    |
| Activity Prio                | rity Status       | Pal            |          |
| Dispense Notification        | Completed         | Info, Way      | R. Carlo |
| Authorization Request normal | Void              | Info, Way      | Patie    |

### Syncing Patients to the PrescribelT® Registry

You can tell a Patient Folder is not synced to the PrescribelT<sup>®</sup> registry in two ways:

- The Rx Request in the PrescribelT To Do tab displays the patient's name in **bold**.
- A red box appears beside the Patient field in the New PrescribelT® Prescription window.

Select the links below for information on how to sync different types of patients:

- <u>New patient to your pharmacy</u>
- Existing patient

You can also update information for an existing patient using information from the PrescribelT<sup>®</sup> Registry. For more information, see <u>Updating</u> <u>Patient Records</u>.

| Scanned                                                                                               | PrescribelT                                                            | New Prescription                         |      |
|----------------------------------------------------------------------------------------------------|------------------------------------------------------------------------|------------------------------------------|------|
| New Rx Request<br>ID: RX PKYH8RRF5S<br>Prior RX ID:                                                   |                                                                        | Patient: Armstrong, Senior               | X    |
| Mr Senior 2 Armstrong Si<br>Male<br>PHN: Ontario, Canada Person<br>Allergies Observati<br>AMOXICILLIN | DOB: Dec 14, 1939<br>nal H 10071546                                    | Doctor Smith Daniel                      | X    |
| )r. Daniel Smith Sr                                                                                   |                                                                        | Qty:                                     |      |
| 52 Cumberland S.<br>LN#: 1535                                                                         | Location ID 200166071<br>Physician, General Practice                   | SIG:                                     | •    |
|                                                                                                    | 0 tablet DS: 15 d<br>nterval DS:<br>TWICE A DAY                        | Days Supl: 15                            |      |
| First Fill DS: 15 day QTY:4<br>First Fill Expiry:<br>Validity Start: Nov 02, 2023<br>Repeats:         | 0 tablet<br>Indication For Use<br>Expiry: Apr 30, 2024<br>Note Hold Rx | Note:                                    |      |
| ingle Scan Duplex Scan                                                                                | Bemove                                                                 | Skip Discard                             | Bx   |
| tachments +                                                                                           | 11011070                                                               | K < 1 of 1 > > H # Rxs: 1 Add R          | 8    |
| Prescribel T Prescription                                                                             | Electronic Copy                                                        |                                          | y    |
|                                                                                                    | >                                                                      | Profile Io Do Tab Process Now Revert Car | ncel |

### Syncing Prescribers to the PrescribeIT® Registry

You can tell a Doctor Folder is not synced to the PrescribelT<sup>®</sup> registry in three ways:

- The Rx Request in the PrescribelT To Do tab displays the doctor's name in bold.
- A red box appears beside the Doctor field in the New PrescribelT® Prescription window.
- A PrescribelT icon since in the Doctor Folder.

| Scanned                                                                                       | PrescribelT                                          | New Prescription                                          |
|-----------------------------------------------------------------------------------------------|------------------------------------------------------|-----------------------------------------------------------|
| New Rx Request<br>ID: RX PKYH8RRF5S<br>Prior RX ID:                                           |                                                      | Patient: Armstrong, Senior                                |
| Mr Senior 2 Armstrong<br>Male<br>PHN: Ontario, Canada Pers<br>Allergies Observ<br>AMOXICILLIN | DOB: Dec 14, 1939<br>onal H 10071546                 | Drug(s): AMOXICILLIN<br>Doctor: Smith, Daniel             |
| Dr. Daniel Smith Sr<br>52 Cumberland S.<br>LN#: 1535                                          | Location ID 200166071<br>Physician, General Practice | Qty:<br>SIG:                                              |
| QA: 80 mg QTY<br>Max QTY:<br>SIG: TAKE ONE TABLE                                              | :40 tablet DS: 15 d<br>Interval DS:<br>T TWICE A DAY | Days Supt 15                                              |
| First Fill DS: 15 day QTY:<br>First Fill Expiry:<br>Validity Start: Nov 02, 2023<br>Repeats:  | Indication For Use<br>Expiry: Apr 30, 2024           | Note:                                                     |
| Single Scan Duplex Scan                                                                       | <u>R</u> emove                                       | Skip Discard Rx   I 1 of 1 >I # Rxs: 1 Add Rg             |
| PrescribelT Prescription                                                                      | Electronic Copy                                      | <br>⊻erify                                                |
| <                                                                                             | >                                                    | Profile <u>Io Do Tab</u> Process Now Revert <u>Cancel</u> |

# Syncing Prescribers to the PrescribeIT® Registry continued...

When syncing a prescriber, at minimum, the **CPR-ID** and **Location ID** must be copied over from the PrescribelT® registry to PharmaClik Rx. Additional fields may be copied over as desired.

For existing prescribers, do <u>not</u> copy over the license number (LN #) from the PrescribelT<sup>®</sup> registry. The LN # does not correspond to the billing number required for claim adjudication.

Select the links below for information on how to sync different types of prescribers:

- <u>New prescriber (no existing Doctor Folder)</u>
- Existing prescriber

You can also update information for an existing prescriber using information from the PrescribeIT® Registry. For more information, see <u>PrescribeIT® Registry Compare Overview</u>. **TIP:** You can copy/update up to 4 addresses in the Doctor Folder. Use the left and right arrow buttons at the bottom to navigate to the appropriate addresses on both sides before copying information over.

| PrescribelT                 | Provider Registry Compare              |     |                                                                                                 | Х    |
|-----------------------------|----------------------------------------|-----|-------------------------------------------------------------------------------------------------|------|
| PharmaClik I                | Rx                                     | 1   | PrescribelT**                                                                                   | _    |
| Last Name:                  | Smith                                  |     | Smith                                                                                           |      |
| First Name:                 | Daniel                                 | 4   | Daniel                                                                                          |      |
| Practitioner<br>Identifier: | College of Physicians and Surgeons PEI |     | Prince Edward Island, Canada College of<br>Physicians and Surgeons License Number<br>(peicpsIn) |      |
| LN #:                       | 1520                                   |     | 1535                                                                                            |      |
| CPR-ID                      | 200166072                              |     | 200166072                                                                                       |      |
| Status:                     | Active                                 |     | Active                                                                                          |      |
| Specialty:                  |                                        |     | Physician, General Practice                                                                     | - 11 |
| Addr Line 1:                | 52 Cumberland S.                       |     | 100 Pei Test Road                                                                               |      |
| Addr Line 2:                |                                        |     |                                                                                                 |      |
| City:                       | Burton                                 |     | Charlottetown                                                                                   |      |
| Province:                   | Prince Edward Island                   |     | Prince Edward Island                                                                            |      |
| Postal Code:                | C4W 1J5                                | 3   | C1E 1Z4                                                                                         |      |
| Country                     | Canada                                 |     | Canada                                                                                          |      |
| Phone:                      | (416) 789-7889                         |     | (902) 787-1111                                                                                  |      |
| Mobile:                     |                                        |     |                                                                                                 |      |
| Fax                         | (289) 333-0296                         |     | (902) 787-0001                                                                                  |      |
| E-mail:                     |                                        |     |                                                                                                 |      |
| Location ID:                | 200166071                              |     | 200166071                                                                                       |      |
| Location Statu              | s: Active                              |     | Active                                                                                          |      |
|                             | Address: k < 1 of 4 → >l               | l F | Select All k < 1 of 1 >                                                                         | Я    |
| <u>R</u> evert              |                                        |     | Search <u>OK</u> Cancel                                                                         |      |

# **Overview of Drug Information from PrescribelT®**

A prescriber has the option to use a **Code Description** or **Text Description** to send drug information as part of a PrescribeIT<sup>®</sup> transaction.

#### **Code Descriptions**

A Code Description can be a DIN, NPN, or CCDD. There are 3 types of CCDD codes that vary by the level of detail they contain:

- Active ingredient (**TM**)
- Product name, strength, and form (NTP)
- Unique identifier (e.g., DIN, NPN) (**MP**)

Depending on the code used, you may have to search for and select the appropriate drug to process the prescription from the New Prescription window.

#### **Text Descriptions**

When a text description is sent, you may need to adjust the drug search criteria to locate the appropriate drug for processing. © 2023 McKesson Canada. All Rights Reserved.

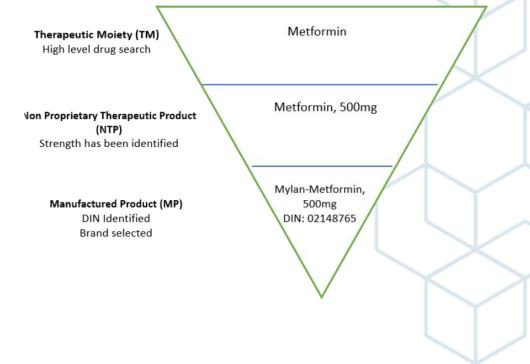

Pharmaclik PrescribelT<sup>®</sup> in PEI

# Locating a Drug Using a Text Description

If a drug text description was used in a PrescribelT<sup>®</sup> prescription, you may need to clear the text from the Drug Search window and enter the search criteria manually.

To search for a drug using a text description:

- 1. Process the prescription from the **PrescribelT Workbench To Do** tab. The New Prescription window opens.
- 2. Select the expander button 🔝 beside the **Drug** field. The Drug and Mixture Search window opens.
- 3. Depending on how the text description was entered, the strength may be appended to the Generic and Trade Names, resulting in no search results. If this is the case:
  - a. Select Clear.
  - b. Re-enter the search criteria. Ensure to place the strength and name in the designated fields in the Search window.
  - c. Select **Search**.
- 4. Select the appropriate drug in the results section.
- 5. Select **OK**.

**TIP:** Move the Search window so it doesn't overlap the Drug field in the New Prescription window. This allows you to reference the text description after you've cleared it.

| DIN/PIN     | Generic Name<br>Ian-citalopram 20mg |       | Trade Name       | CCDD | Strength       |    | For<br>TABLE | _ |
|-------------|-------------------------------------|-------|------------------|------|----------------|----|--------------|---|
|             | laireitaiopranii zonig              | mylan | -citalopram 20mg |      |                | ſ  |              |   |
| <           |                                     |       |                  |      |                |    | >            | ~ |
| 🔽 Active Or | nly                                 | N     | o Records Found  |      | <u>S</u> earch |    | Clear        |   |
|             | Generic Name                        |       | Trade Nam        | e    | Strength       | DI | N/PIN        |   |
|             |                                     |       |                  |      |                |    |              |   |
|             |                                     |       |                  |      |                |    |              |   |
|             |                                     |       |                  |      |                |    |              |   |
|             |                                     |       |                  |      |                |    |              |   |
|             |                                     |       |                  |      |                |    |              |   |
|             |                                     |       |                  |      |                |    |              |   |
|             |                                     |       |                  |      |                |    |              |   |
|             |                                     |       |                  |      |                |    |              |   |
| <           |                                     |       |                  |      |                |    |              | > |

# **Correcting a PrescribelT® Prescription**

If you are refusing the first PrescribelT<sup>®</sup> prescription in a chain, you will be given options to remove the prescription from Profile, unsync the patient and remove the prescription from Profile, or place it on Hold. If the prescription is removed from Profile, it is returned to the PrescribelT To Do tab.

**NOTE:** The Unsync option is only available if this was the first PrescribeIT<sup>®</sup> prescription processed for the patient. Use Unsync only if the patient was synced in error.

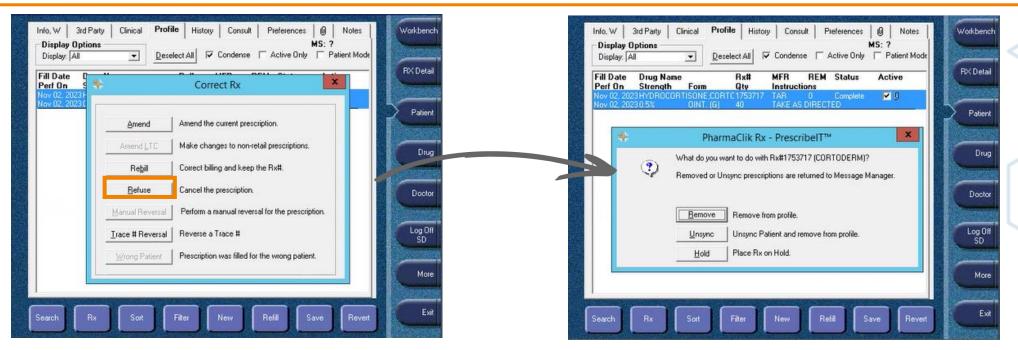

### **Correcting a PrescribelT® Prescription continued...**

The process to cancel or rebill a PrescribelT<sup>®</sup> prescription is like a regular prescription except additional prompts appear during the cancellation process. In all cases, you will be prompted to specify a reason for cancelling the prescription.

In Prince Edward Island, Cancel Notifications are sent and appear in the PrescribeIT Sent tab. However, the Cancel Notification cannot be processed by the EMR system at this time.

| Prescriptions     | Activities (1757)            | rescribelT (2) | Messages   | DIS Queue (82) | Workben   |
|-------------------|------------------------------|----------------|------------|----------------|-----------|
| Quick Filter: Non | e 👱                          | ]              | Get Orders | Process        | -         |
| To Do (2)         | Sent (3)                     | Complet        | ed (0)     | Mail (0)       | RX Deta   |
| Date              | Activitu                     | Priority       | Status     | Pal            | 2 Martine |
| Nov 02 07:58      | Cancel Dispense Notification |                | Completed  | info, Way      |           |
| Nov 02 07:34      | Dispense Notification        | (              | Completed  | Info, Way      | -         |
| Nov 02 07:41      | Authorization Request        | normal \       | /oid       | Info, Way      | Patie     |

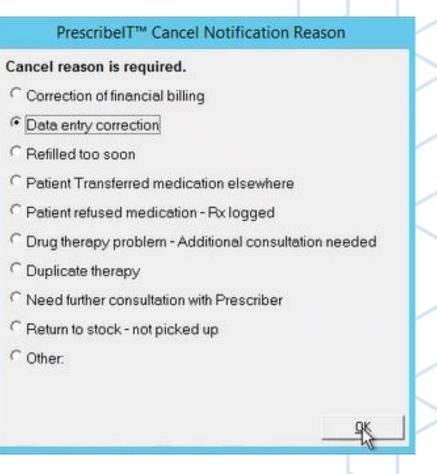

Pharmaclik PrescribelT<sup>®</sup> in PEI

### **PrescribelT® Prescription PDF**

The PrescribelT<sup>®</sup> prescription PDF is automatically attached to the prescription once it's processed.

#### **Viewing the PDF**

To view the prescription PDF, open the attachment for the prescription and select "Image is not available. Press HERE to open file."

#### **Printing the PDF**

You have the option to print the PDF automatically or be prompted to do so when a PrescribelT® prescription is processed. This preference is in **More > Pharmacy > Rx Detail > Print PrescribelT® Prescription**. The printer for the PrescribelT Prescription can be configured in **More > Pharmacy > System**.

For more information, see <u>Printing the PrescribeIT® Prescription</u> <u>PDF</u>.

| Mr Senior 2 Armstrong Sr                 |                                           |                      |                        |
|------------------------------------------|-------------------------------------------|----------------------|------------------------|
| Gender: Male DOB: Dec 14,                | 1939 PHN: Ontario, Canada Personal Health | Number 10071546      |                        |
| Address 1: 124 North 103rd Street        |                                           |                      | Home:                  |
| Address 2: Apt 4e                        |                                           |                      | Phone:                 |
| City: Alberton                           | Prov: PE Country: Canada                  | Postal Code: C2N 7H8 | Mobile: (555) 555-1212 |
| Email:                                   |                                           |                      | Fax:                   |
| Allergy:                                 |                                           | Height:              | Eff Date:              |
|                                          |                                           | Weight:              | Eff Date:              |
| Prescriber                               |                                           |                      |                        |
|                                          |                                           |                      |                        |
| Dr. Daniel Smith Sr                      |                                           |                      |                        |
| CPR-ID: 200166072                        |                                           | 1535                 |                        |
| Role: Doctor                             | Specialty: Physician, Ge                  | eneral Practice      |                        |
| Organization: PEI Test Clinic 1          |                                           |                      | Location ID: 200166071 |
| Address 1: 52 Cumberland S.              |                                           |                      | Phone: (416) 789-7889  |
| Address 2:                               |                                           |                      | Mobile:                |
| City: Burton                             | Prov: PE Country: Canada                  | Postal Code: C4W 1J5 | Fax: (289) 333-0296    |
| Email:                                   |                                           |                      |                        |
| Prescription                             |                                           |                      |                        |
|                                          | Initian Date : Nov 2, 2023 Priority: high | h                    |                        |
| Rx Validity Period Start Date: Nov 2, 20 | 23 Expiry Date: Apr 30, 2024 Hold R       | x: Prior Rx ID:      |                        |
|                                          |                                           | _                    |                        |
| AMOXICILLIN                              |                                           |                      |                        |
| Strength:                                |                                           | Form:                |                        |
| SIG: TAKE ONE TABLET TWICE A DAY         |                                           |                      |                        |
| QA: 80 mg QTY: 40 tabl                   | et DS: 15 d Repeats:                      | Max QTY:             | Total DS: 15 day       |
| Interval: No Renewals: Fi                | irst Fill DS: 15 day QTY: 40 tablet       | Expiry:              | Trial:                 |
| Indication For Use:                      |                                           | Treatment Type: CHR  | ON                     |
| Pharmacy Instructions:                   |                                           |                      |                        |
| Note:                                    |                                           |                      |                        |
|                                          |                                           |                      | Over 25 DUR:           |

### **PrescribelT® Reports**

You can generate reports to list PrescribelT<sup>®</sup> patients and prescribers as well as gross profit data. For each report below, a **PrescribelT<sup>®</sup>** checkbox can be selected in the Extended report criteria to generate this data.

Select the hyperlinks for more information about each report.

- Patient List
- Doctor List
- Net Sales Analysis
- Gross Profit by Prescription

# **Authorization Requests**

In Prince Edward Island, authorization requests **<u>cannot</u>** be sent via PrescribelT<sup>®</sup> at this time.

If you select the PrescribeIT button from the Authorization Request Form window, the error to the right will appear. The following will be logged:

- In the **Patient Folder History** tab, a row will be added indicating that an Auth Request was sent.
- In the **PrescribelT Sent** tab, a row will be added for the Authorization Request, but the Status will be Failed.

After selecting **OK** to the error, you can still select **Print** or **Fax** to send the authorization request.

#### \*\*\*This error is expected and does not require troubleshooting.\*\*\*

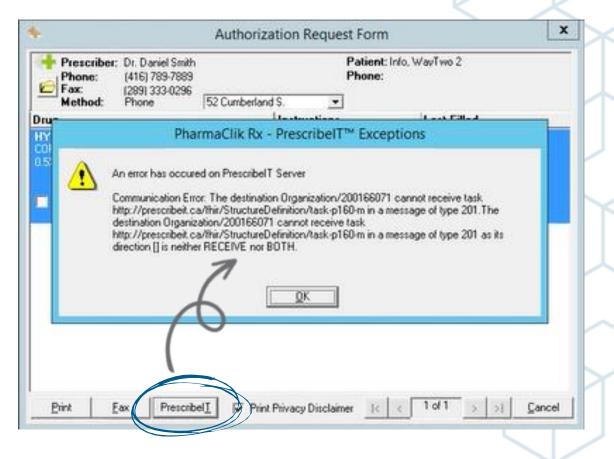

Messages

Get Orders

Status

DIS Queue (82)

Mail (0)

Void

Process

Pal

Info, Way

Refresh

# **Voiding an Authorization Request**

If you accidentally selected the PrescribelT button for an Authorization Request, you should **Void** the Authorization Request from the **PrescribelT Sent** tab. This helps maintain accurate patient History. Once the Void is complete, the following is logged:

- In the **PrescribelT Sent** tab, the Status for the existing Authorization Request row will be updated to Void.
- In the **Patient Folder History** tab, another row is added indicating the Auth Request was voided.

Use the Print or Fax options to send an Authorization Request.

| Prescriptions     | Activities (1757)     | PrescribelT ( | (2) Messa                                  | ges DI   | 6 Queue (82) | Workt   |
|-------------------|-----------------------|---------------|--------------------------------------------|----------|--------------|---------|
| Quick Filter: Nor | ne                    | •             | <u>G</u> et (                              | Diders   | Process      | 1 Acres |
| To Do (2)         | Sent (2               | 2) Com        | pleted (0)                                 | M        | ail (0)      | RXD     |
| Date              | Activity              | Priority      | and an an an an an an an an an an an an an | tatus    | Pal          | lin-    |
| Nov 02 07:34      | Dispense Notification |               | Completed                                  |          | Info. Wav    | ALC: NO |
| Nov 02 07:41      | Authorization Request | normal        | Void                                       |          | Info, Way    | Pa      |
| authors that      |                       |               | the second ship                            | 4.201 07 |              | га      |

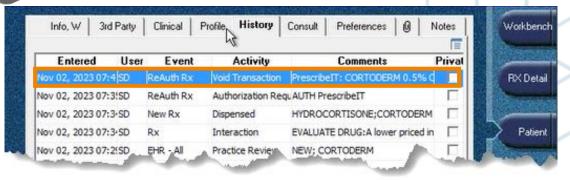

PrescribelT (1)

Priority

Detail

Completed (0)

Completed

Prescriptions

Quick Filter, None

Date

Nov 02 07:34

w 02 07 3

To Do (1)

Sort

Activities (1756)

**Dispense Notification** 

Autoonzation Reque

Filter

Sent (2)

Activity

Workbench

**RX** Detail

# **Clinician Communications**

In Prince Edward Island, Clinician Communications <u>cannot</u> be sent via PrescribelT<sup>®</sup> at this time.

If you send a Clinician Communication from the PrescribeIT Mail tab (New) or patient's Profile (Rx > Mail), the error to the right will appear. The following will be logged:

• In the **PrescribelT Mail** tab, a row will be added for the Clinician Communication, but the Status will be Failed.

#### \*\*\*This error is expected and does not require troubleshooting.\*\*\*

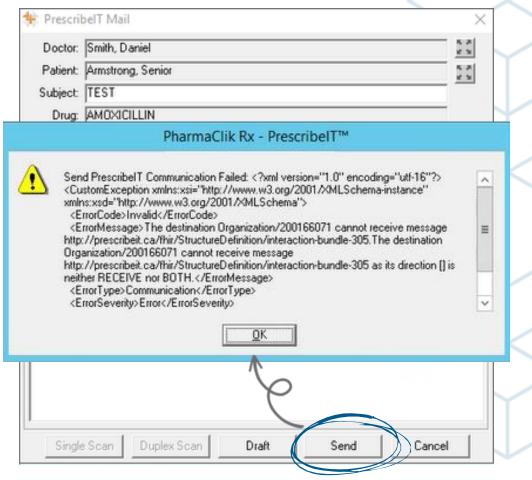

# **Deleting Clinician Communications**

If you accidentally sent a Clinician Communication, you should **Delete** it from the **PrescribelT Mail** tab. This helps maintain accurate patient History. Once deleted, the following is logged:

- In the **PrescribelT Mail** tab, the existing row for the Clinician Communication is removed.
- In the **Patient Folder History** tab, a row is added indicating the PrescribelT<sup>®</sup> Mail was deleted.

Prescribel T

| To Do                                               | (1)                | Sent (2)                                  | Completed (0)                               | Mail (0)                                           | В                           | t≪ Det |
|-----------------------------------------------------|--------------------|-------------------------------------------|---------------------------------------------|----------------------------------------------------|-----------------------------|--------|
| Date                                                | 1.0                | Doctor                                    | Subje                                       | 1215                                               | P                           |        |
| Nov 02.0                                            | 7:44 Smith, Daniel |                                           | Info Request                                | Info, W                                            |                             |        |
| Failed                                              |                    | and a star                                | 10 m                                        | ورجع ومروحة والأوري و                              |                             | Patie  |
| A AN A A                                            |                    |                                           |                                             |                                                    |                             | -      |
| New                                                 | Detal              |                                           | Delete                                      |                                                    | etresh                      | E      |
| New                                                 | Uelai IIII         | iy He-sudmit                              | Deele                                       |                                                    | ellesh                      | Niners |
| CONTRACTOR OF                                       |                    | CONTRACTOR OF STREET                      | a na sa sa sa sa sa sa sa sa sa sa sa sa sa | and the state of the second strategy in the second | And a second second         |        |
|                                                     |                    |                                           |                                             |                                                    |                             |        |
|                                                     |                    |                                           |                                             |                                                    |                             |        |
|                                                     |                    |                                           |                                             |                                                    |                             |        |
|                                                     |                    |                                           |                                             |                                                    |                             |        |
|                                                     |                    |                                           |                                             |                                                    |                             |        |
|                                                     |                    |                                           |                                             |                                                    |                             |        |
| W 3rd Party                                         | Clinical   F       | Profile Histor                            | 9 Consult                                   | Preferences                                        | 10   No                     | ites   |
| W 3rd Party                                         | Clinical   F       | Profile Histor                            | 9 Consult                                   | Preferences                                        | @   No                      | -      |
| W   3rd Party  <br>Entered Use                      |                    |                                           | 1                                           | Preferences<br>Comments                            | 1 - 1                       | ites   |
| Entered Use                                         |                    |                                           | 1                                           | Comments                                           | 1 - 1                       | F      |
| Entered Use<br>02, 2023 07:5(SD                     | er Event<br>Rx     | Activi                                    | ty<br>Rx # 17                               | Comments<br>753717                                 | P                           | riva   |
| Entered Use<br>02, 2023 07:5ISD<br>02, 2023 07:5ISD | RX<br>New Rx       | Activi<br>Removed<br>Refused              | ty<br>Rx # 17<br>HYDRO                      | Comments<br>753717<br>CORTISONE;CO                 | P                           |        |
| Entered Use                                         | er Event<br>Rx     | Activi<br>Removed<br>Refused<br>Abandoned | ty<br>Rx # 17<br>HYDRO<br>Activate          | Comments<br>753717                                 | P<br>RTODERM<br>quest: test | riva   |

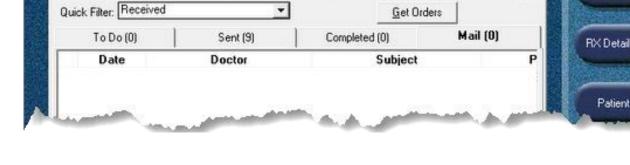

Messages (592)

DIS Queue (3)

Workbench

Activities

Prescriptions

## **Frequently Asked Questions**

## I accidentally created a duplicate Patient Folder when processing a PrescribeIT® prescription. What should I do?

Merge the Patient Folders. Duplicate Patient Folders can cause issues when processing future PrescribelT<sup>®</sup> prescriptions. For steps on merging Patients, see <u>Introduction to Merging Patients</u>.

#### Can I use the Mail tab on the PrescribeIT Workbench to send messages?

No. Currently, Clinician Communications are not supported by the EMR in Prince Edward Island.

### A prescriber is no longer working at a PrescribelT<sup>®</sup> enabled location. Can I unsync the Doctor Folder from this location?

Yes. You can inactivate the prescriber location from the Doctor Folder by deselecting the checkbox beside the Location ID. Depending on whether prescriptions have been filled for this Location ID, you will be given options to inactivate or remove the Location ID. If both options are available, choose **Inactivate** if the prescriber is still working at the location but not sending electronic prescriptions. Choose **Remove** if the prescriber no longer works at this location.

#### 👍 200047524 🗹

If you need to reactivate the location for that prescriber, select the same checkbox.

© 2023 McKesson Canada. All Rights Reserved.

### **Frequently Asked Questions**

#### I accidentally synchronized a patient incorrectly with the PrescribeIT® registry. Can I unsync them?

If this was the patient's first transaction associated with their EMR Patient ID and the Location ID, an **Unsync** button is available from the New Prescription window. Select this button to unsync the patient and then proceed to sync the patient to the correct PrescribeIT<sup>®</sup> registry record.

## What happens if I receive a New Rx or Renewal Request for a drug that already exists on the Profile, but the prescription is enrolled in AutoFill?

If you process a PrescribelT<sup>®</sup> prescription for which an existing prescription is enrolled in AutoFill, you will be prompted with options on how to proceed with the prescription.

- Refill refills the existing AutoFill prescription. The PrescribeIT<sup>®</sup> prescription remains in the PrescribeIT To Do tab. This option is not available if no refills remain on the existing prescription.
- ReAuth reauthorizes the existing AutoFill prescription using the new PrescribeIT<sup>®</sup> prescription. Any remaining refills are voided. The future AutoFill prescription on the Workbench is removed.
- **New Rx** creates a new prescription using the PrescribelT<sup>®</sup> prescription. This creates a new prescription chain on the Profile.
- Cancel neither the PrescribelT<sup>®</sup> prescription or AutoFill prescription is processed.

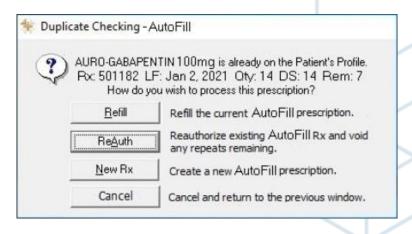

© 2023 McKesson Canada. All Rights Reserved.